# Handbuch Jagdstatistik Brandenburg 2.0

Erstellt am 07/02/2024

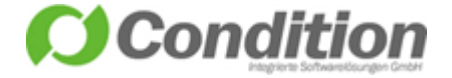

# <span id="page-1-0"></span>1 Inhaltsverzeichnis

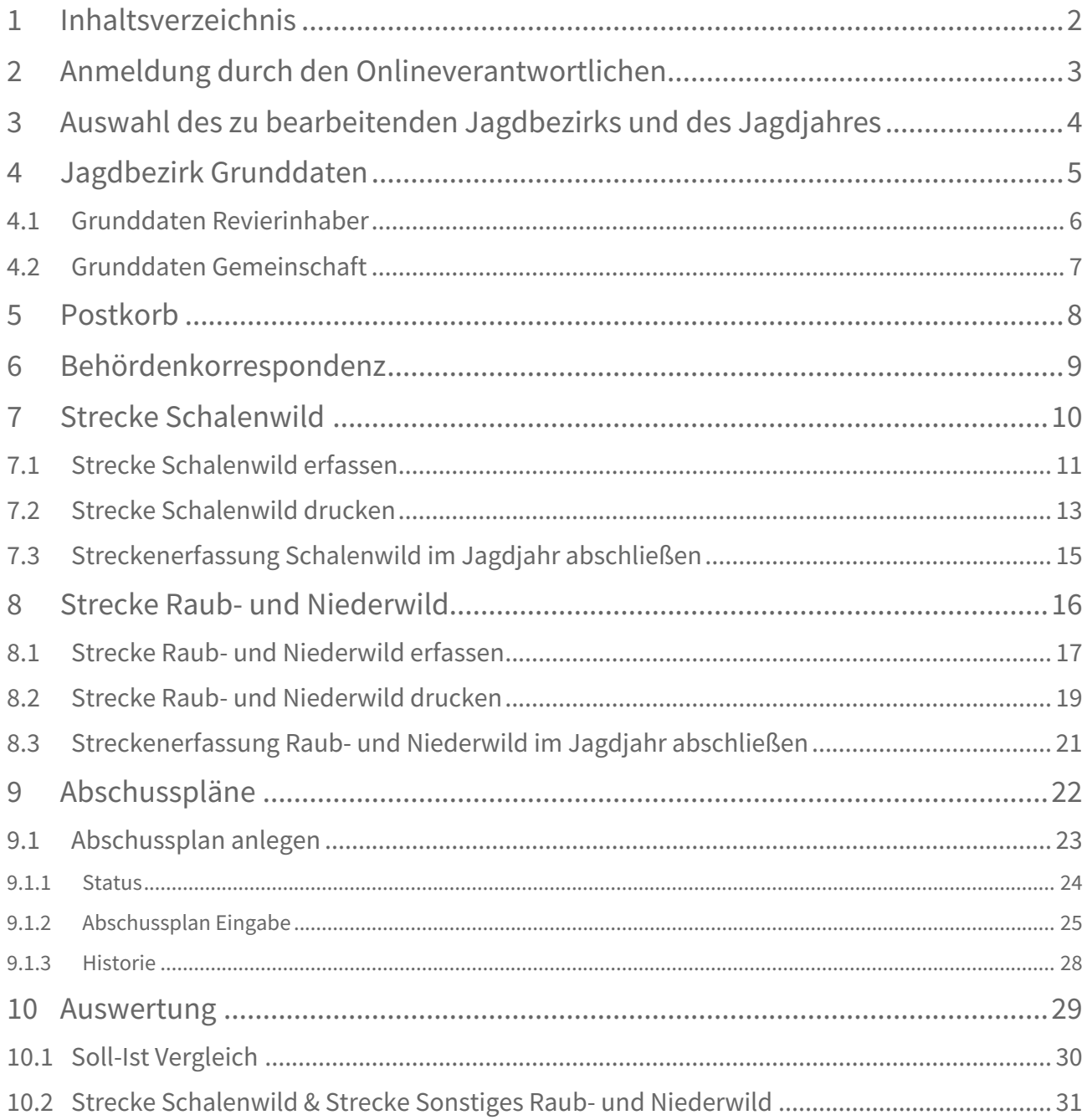

# <span id="page-2-0"></span>2 Anmeldung durch den Onlineverantwortlichen

Rufen Sie bitte die URL <https://jagdstatistik-online.brandenburg.de/APO/BB/> im Webbrowser auf.

Wählen Sie in der Maske **die für Sie zuständige Jagdbehörde** aus. Tragen Sie in den Feldern "Benutzername" und "Passwort" die Ihnen zugeteilten Zugangsdaten ein und klicken Sie auf [Anmelden], um auf die Programmoberfläche zu gelangen.

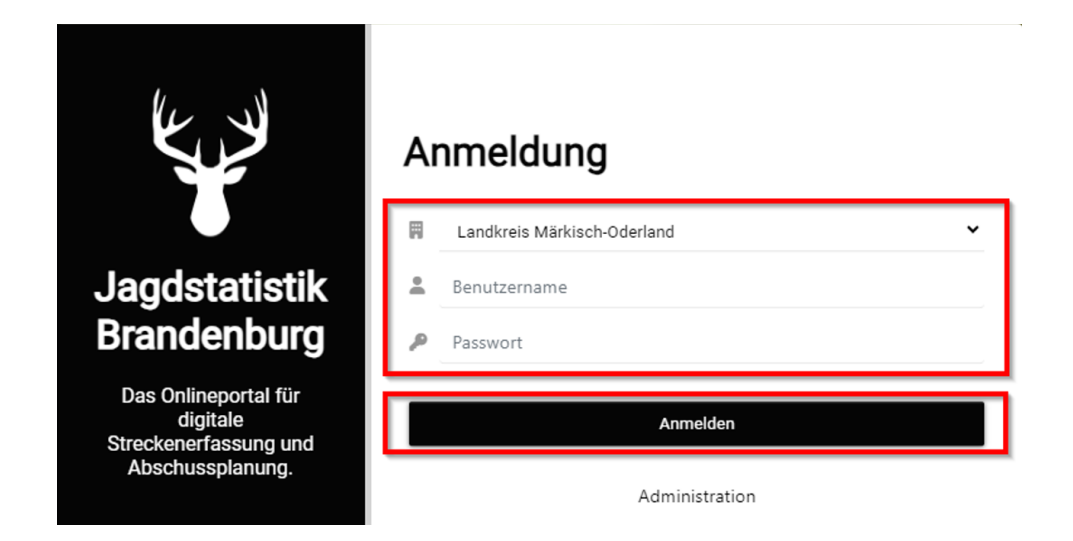

Haben Sie als Onlineverantwortlicher mehr als eine Funktion, so kann die Art der Anmeldung im nachfolgenden Fenster über das Drop-Down-Menü geändert werden. Wenn Sie nur eine Funktion, z.B. als Revierinhaber ausüben, so erscheint das folgende Fenster nicht.

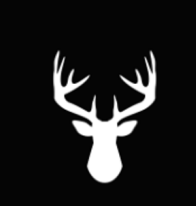

#### **Jagdstatistik Brandenburg**

Das Onlineportal für digitale Streckenerfassung und Abschussplanung.

#### **Herzlich Willkommen**

Ihr Benutzer ist für mehrere Zuständigkeiten freigegeben. Bitte wählen Sie jetzt die gewünschte Zuständigkeit aus, in der Sie folgend arbeiten möchten.

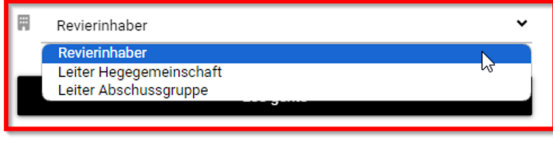

Zurück zur Anmeldung

# <span id="page-3-0"></span>3 Auswahl des zu bearbeitenden Jagdbezirks und des Jagdjahres

Im oberen rechten Bereich der Jagdstatistik befinden sich ein Drop-Down-Feld zur Auswahl des Jagdbezirks und ein Drop-Down-Feld zum verfügbaren Jagdjahr. Sind Sie in der Funktion als "Onlineverantwortlicher" für mehr als ein Jagdbezirk zuständig, so können Sie über das Drop-Down-Feld zwischen den Bezirken wechseln. Ebenso kann über das Drop-Down-Feld zum Jagdjahr auch selbiges umgestellt werden.

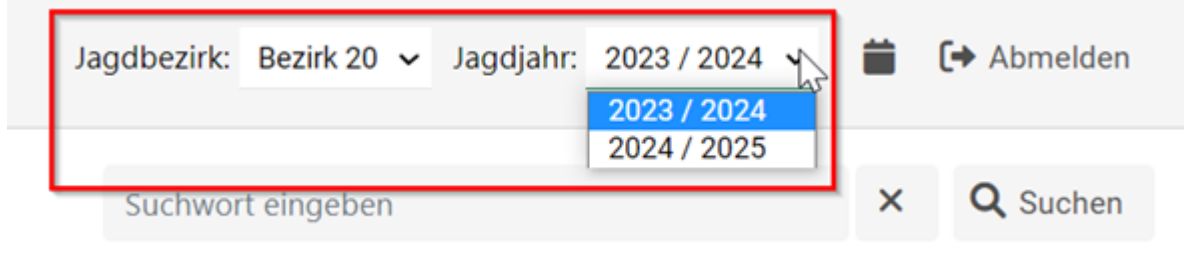

# <span id="page-4-0"></span>4 Jagdbezirk Grunddaten

### <span id="page-5-0"></span>4.1 Grunddaten Revierinhaber

Nach erfolgreicher Anmeldung gelangen Sie in die Übersichtsmaske der Jagdbezirke, welche Ihnen einen Einblick auf den aktuell ausgewählten Jagdbezirk gibt, für die Sie von der Jagdbehörde als Onlineverantwortlicher angelegt wurden. Die für den Jagdbezirk relevanten Daten können Sie nur durch die zuständige Jagdbehörde ändern lassen. Verwenden Sie dafür die Behördenkorrespondenz, um Änderungen der Flächen mitzuteilen.

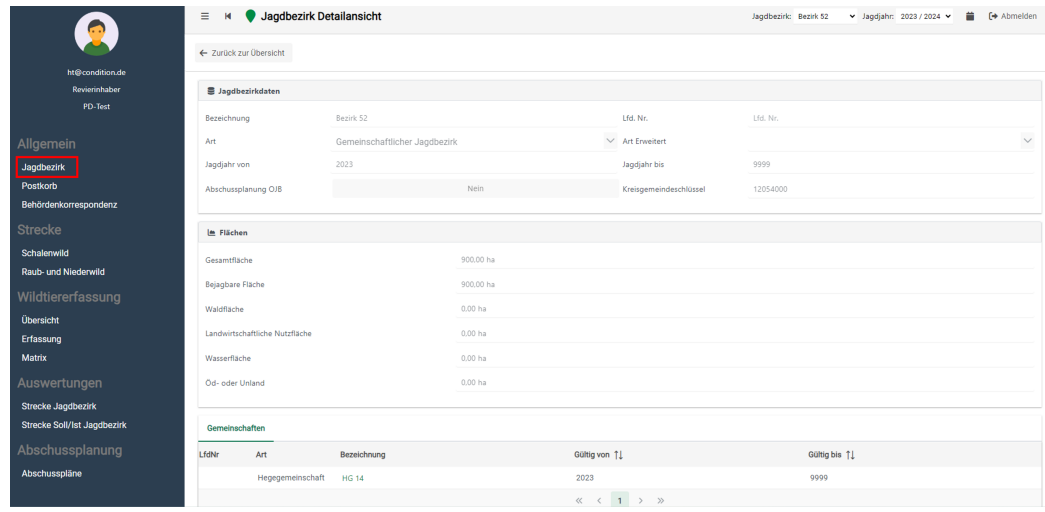

## <span id="page-6-0"></span>4.2 Grunddaten Gemeinschaft

Nach erfolgreicher Anmeldung gelangen Sie in die Übersichtsmaske der Gemeinschaft, welche Ihnen einen Einblick auf alle Jagdbezirke gibt, die der jeweiligen Gemeinschaft von der zuständigen Jagdbehörde zugeteilt sind.

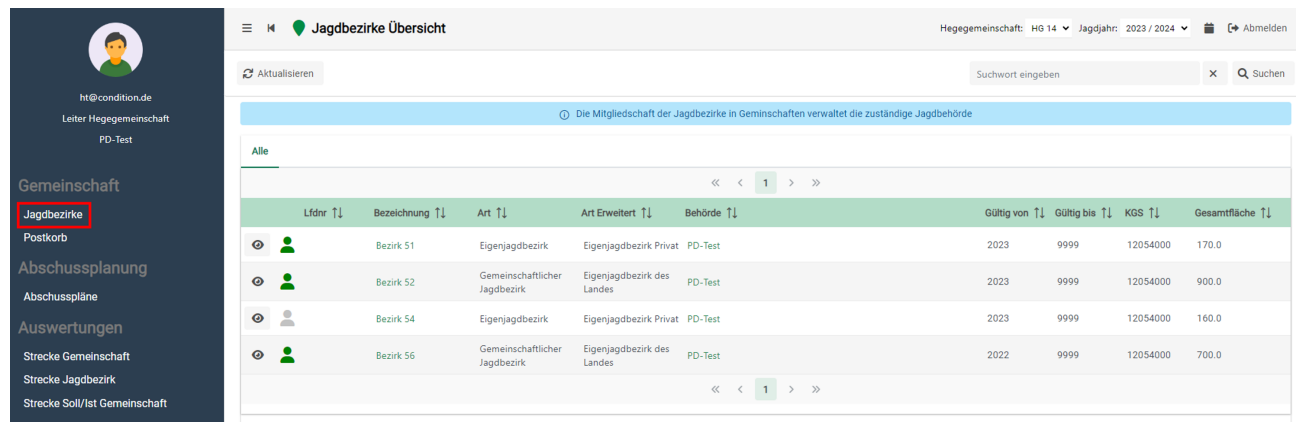

 $\odot$  Bei Klick auf das Auge zum jeweiligen Jagdbezirk werden Sie auf die Seite von Punkt 3.1 geleitet und sehen mehr Informationen zum Jagdbezirk.

# <span id="page-7-0"></span>5 Postkorb

Um die Kommunikation in Zukunft über digitale Kanäle zu lenken, wurde der Postkorb entwickelt. Dieser soll die Verwaltung und Sichtung der eingehenden Nachrichten der Behörde, wie z. B. dem Abschussplanbescheid erleichtern. Sendet die zuständige Behörde ein Dokument an Ihren Postkorb, so wird eine E-Mail an den Onlineverantwortlichen ausgelöst, welche darauf hinweist, dass ein neues Dokument im Postkorb eingegangen ist.

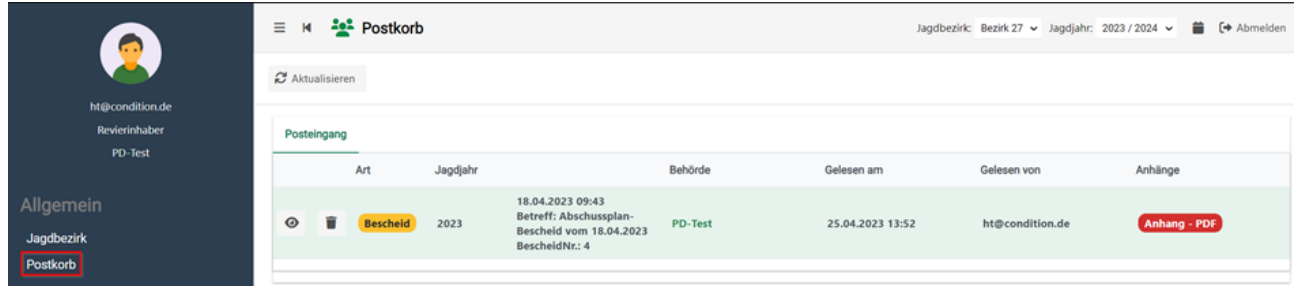

Durch einen Klick auf das Augen-Symbol am linken Rand des Datensatzes können Dokumente, die mit der Nachricht verbunden sind, als PDF geöffnet, gespeichert und/oder gedruckt werden.

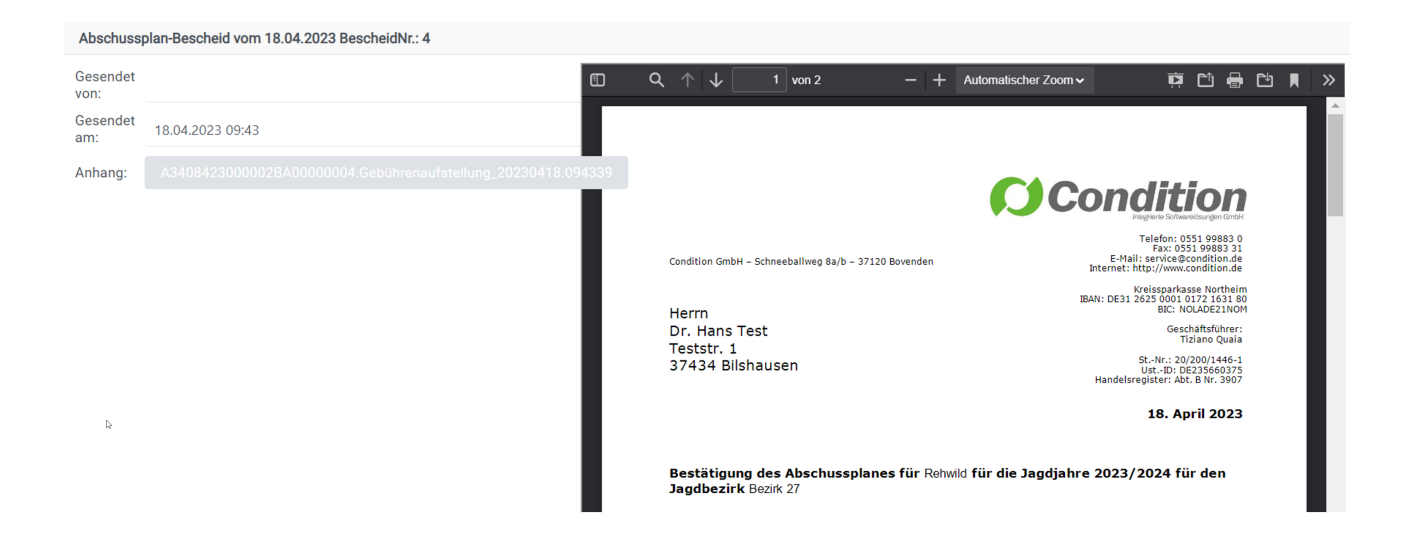

# <span id="page-8-0"></span>6 Behördenkorrespondenz

Diese Funktion ermöglicht es Jägern, direkt aus der Software heraus E-Mails an die zuständige Jagdbehörde zu verfassen und zu versenden. Bitte folgen Sie den untenstehenden Schritten, um diese Funktion optimal zu nutzen.

- Absender und Empfänger: Die beiden E-Mail-Adressen können nicht verändert werden. Die Behördenkorrespondenz nutzt die Adresse, welche Sie der Behörde mitgeteilt haben als Absender und der Empfänger ist immer die zuständige Jagdbehörde.
- Betreff: Im Betreff ist immer der aktuell geöffnete Jagdbezirk hinterlegt, das hilft der Behörde zur besseren Orientierung. In der Spalte "Bitte Betreff eingeben" können Sie jeweiligen ergänzen.
- Schreiben
- Mit dem Klick auf Anhänge können Sie Dokumente als PDF der Nachricht hinzufügen
- Um die Nachricht zu versenden bitte "Nachricht senden" oben rechts klicken

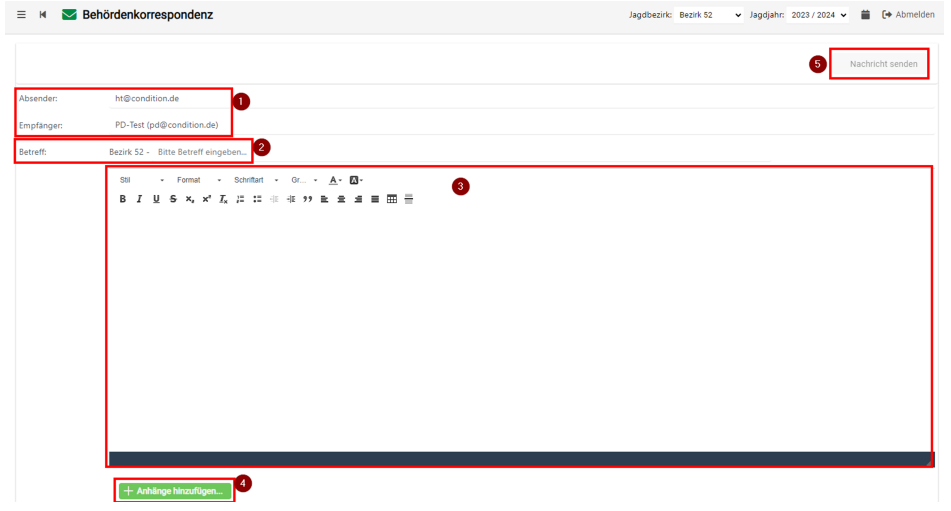

# <span id="page-9-0"></span>7 Strecke Schalenwild

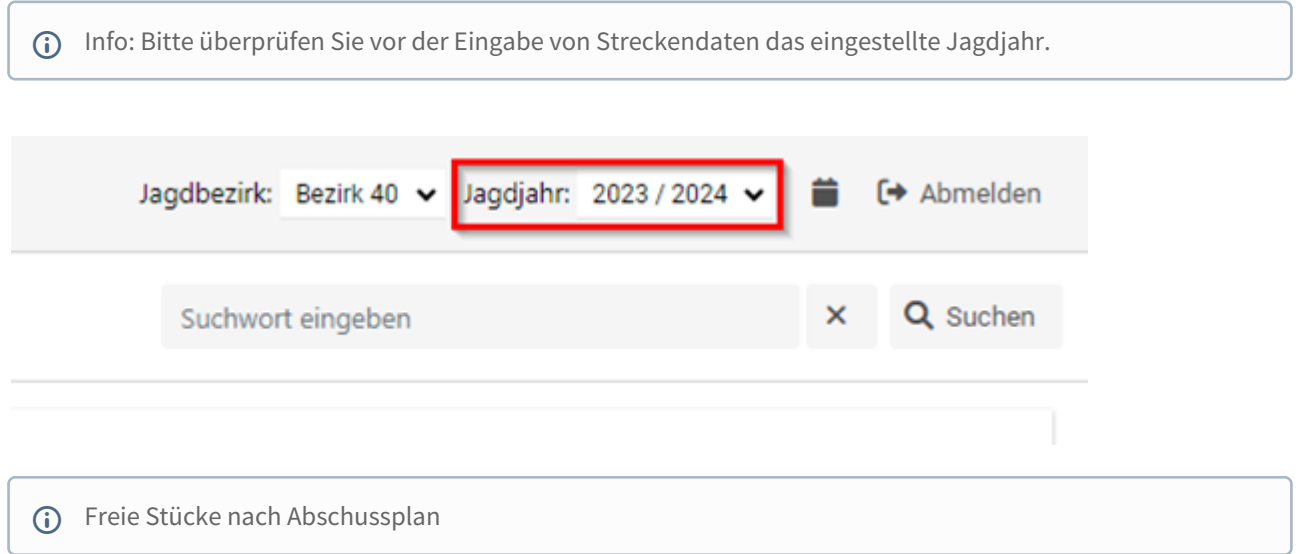

Beim Öffnen der Streckenliste Schalenwild erscheint oberhalb eine Tabelle "Freie Stücke nach Abschussplan". Diese Tabelle zeigt Ihnen an, wie viel Stücke pro geplanter Altersklasse gemäß dem Abschussplan noch frei sind (zu erlegen, Unfall oder Fund). Ist eine Wildartklasse erfüllt, so wird eine E-Mail an den Onlineverantwortlichen ausgelöst, welche darauf hinweist.

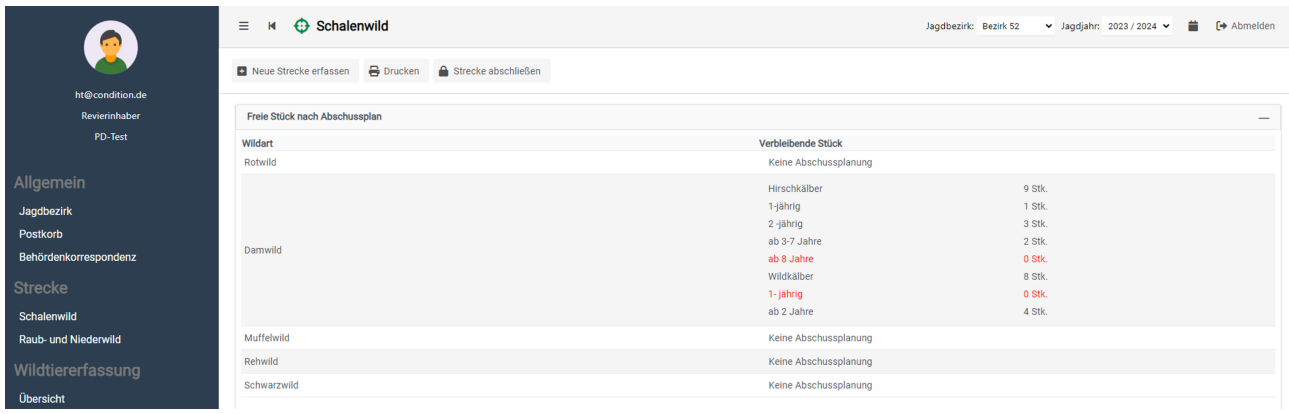

## <span id="page-10-0"></span>7.1 Strecke Schalenwild erfassen

Wählen Sie den links befindlichen Menüpunkt "Schalenwild" und klicken dann auf die Schaltfläche [Neue Strecke erfassen].

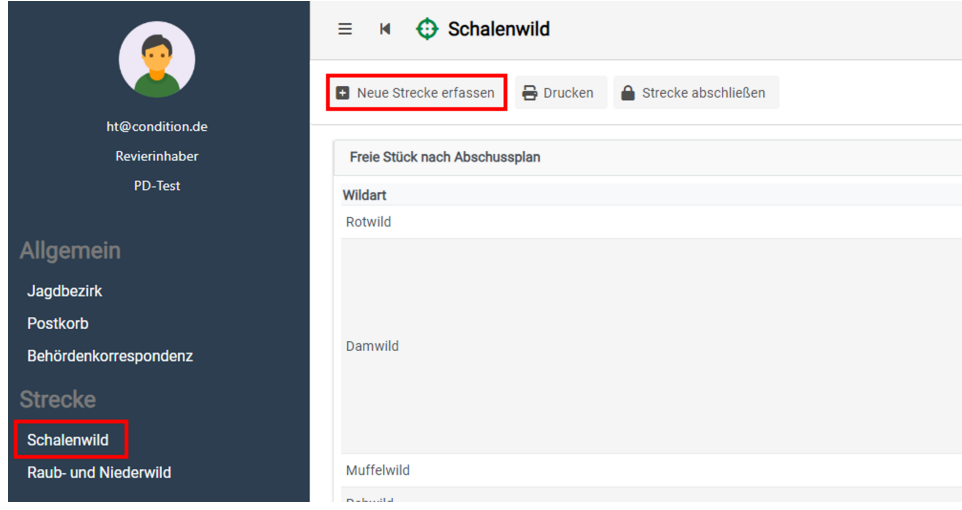

Im nächsten Fenster selektieren Sie die "Wildart", die "Altersklasse", die Art des Erlegens ("Erlegart"), die "Wildmarke", das "Gewicht" und das "Datum", an dem das Wild erlegt oder tot aufgefunden wurde. Die Bemerkung ist optional zu befüllen.

Abschließend bestätigen Sie Ihre Eingabe mit [Speichern].

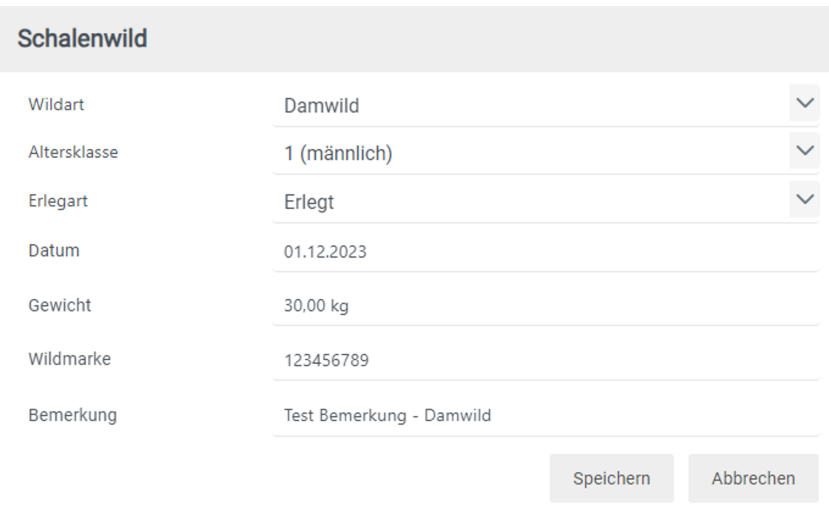

Nach dem erfolgreichen Speichern wird Ihnen ein neuer Eintrag in der Streckenübersicht aufgelistet.

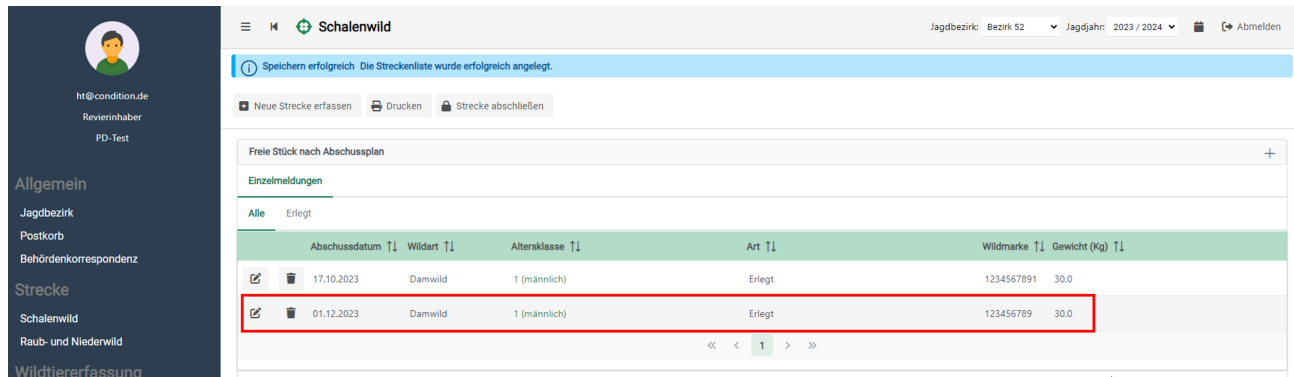

Zur besseren Ansicht haben Sie die Möglichkeit, sich die Streckenliste als gesamte Liste (Alle) oder gegliedert nach den einzelnen Erlegungsarten (Art) darstellen zu lassen.

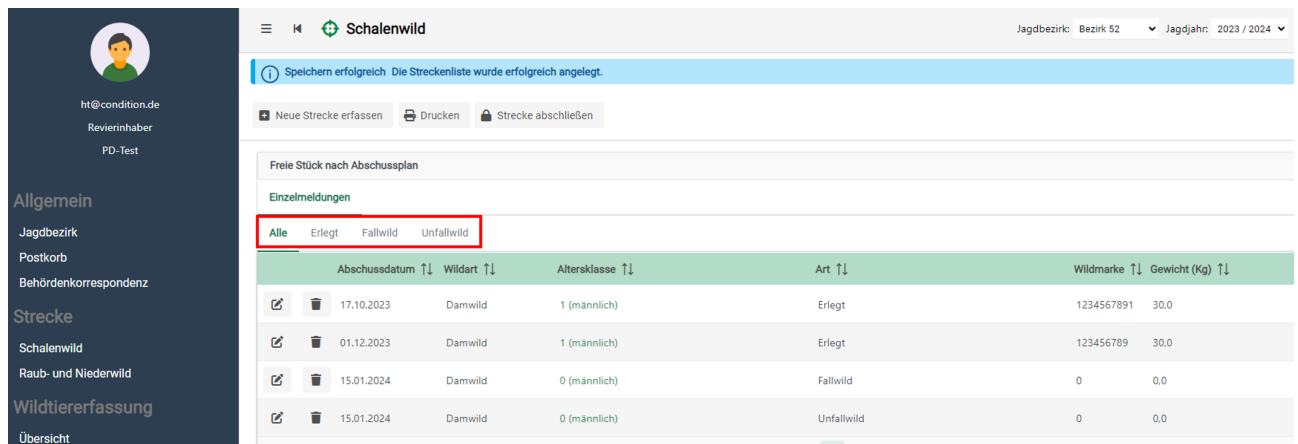

Im Tabellenkopf kann durch einen Klick auf die Pfeil-Symbole nach der jeweiligen Spalte aufsteigend oder absteigend sortiert werden.

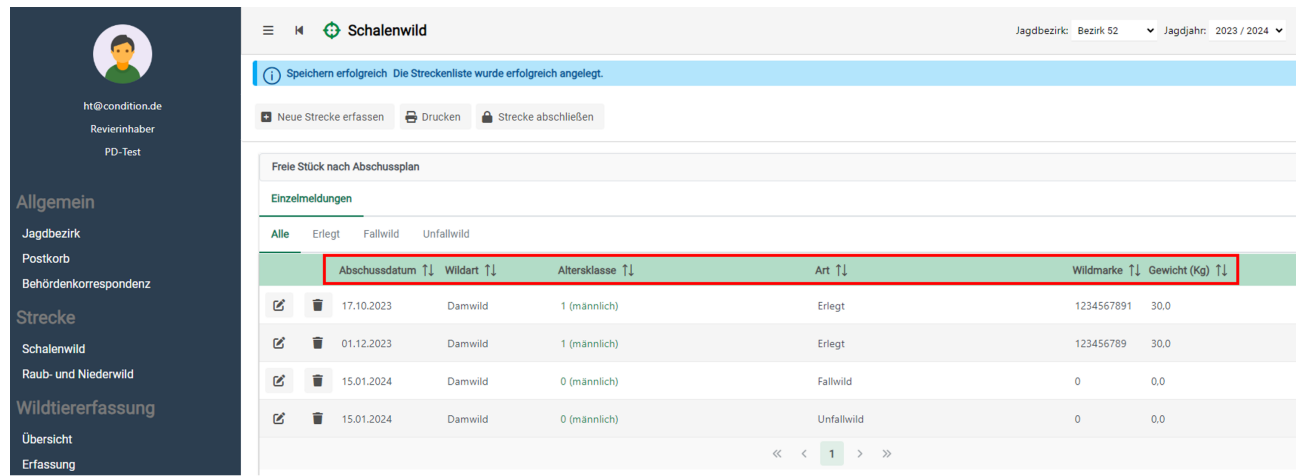

### <span id="page-12-0"></span>7.2 Strecke Schalenwild drucken

Über den Button [Drucken] kann die Streckenliste gesichtet, gedruckt und/oder als PDF gespeichert werden. Die "Strecke Schalenwild" und die "Strecke Raub- und Niederwild" müssen separat gedruckt werden.

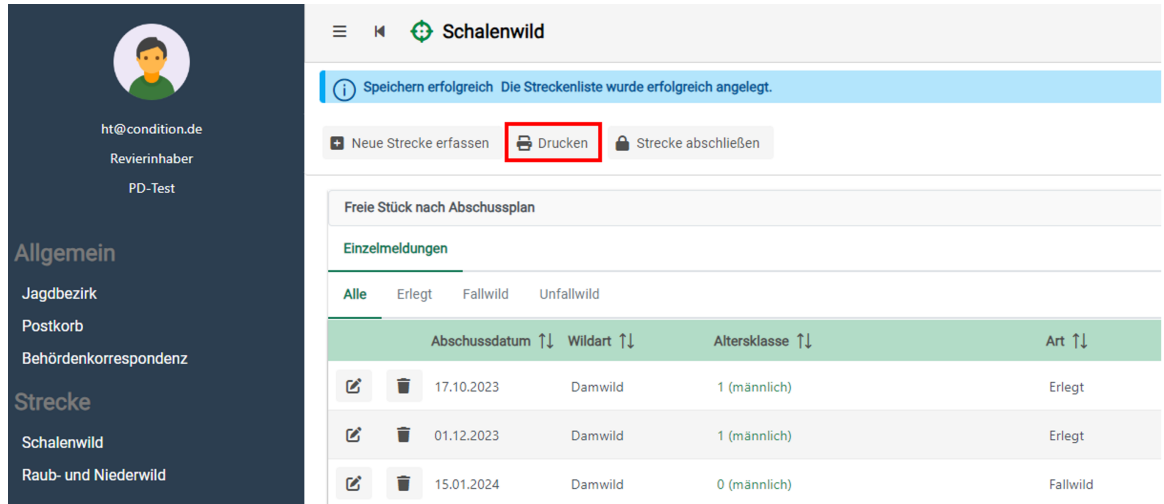

Der Druck ist in zwei Tabellen gegliedert. Im oberen Abschnitt finden Sie eine Tabelle der Strecke, in welcher die einzelnen Altersklassen zusammengerechnet sind. Im unteren Bereich werden die Einzelabschüsse und Funde mit dem Datum als Einzelmeldung aufgelistet.

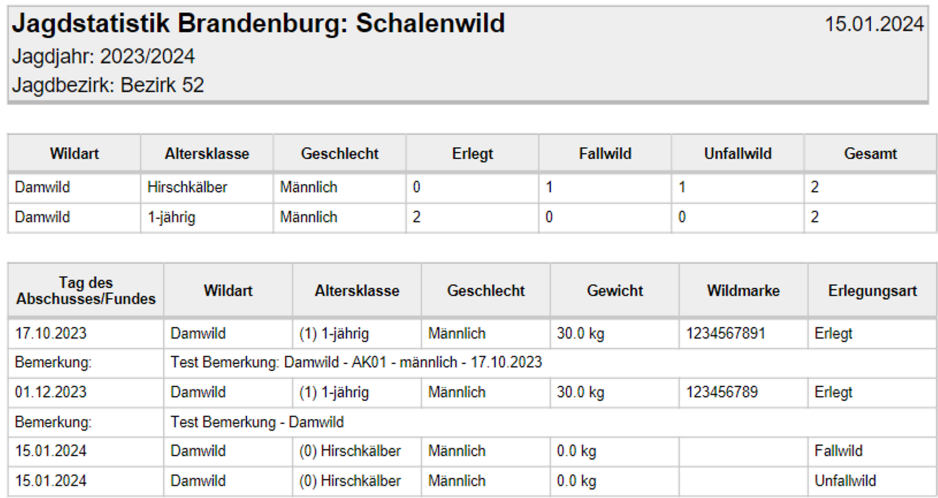

Mit Hilfe der oben rechts befindlichen Symbole kann die Streckenliste über die Schaltflächen gedruckt und/oder gespeichert werden.

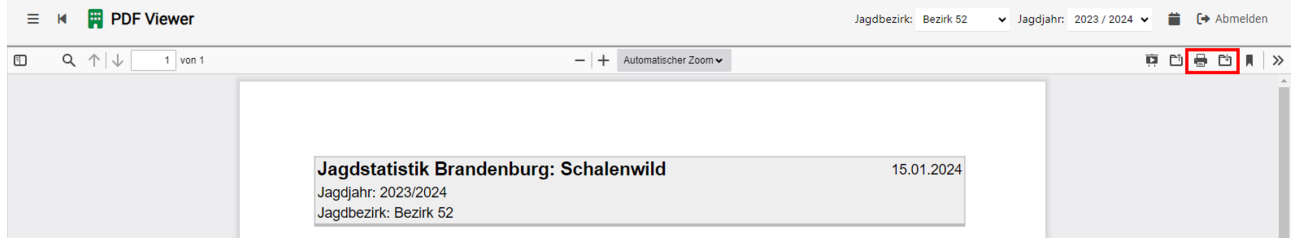

# <span id="page-14-0"></span>7.3 Streckenerfassung Schalenwild im Jagdjahr abschließen

Der Button [Strecke abschließen] beendet die Streckeneingabe für das ausgewählte Jagdjahr und verhindert weitere Eingaben. Betätigen Sie diesen Button bitte erst, wenn Sie die Streckeneingabe für das Jagdjahr beendet haben. Mit dem Abschließen der Erfassung teilen Sie der Jagdbehörde mit, dass die Strecke abgegeben wurde vergleichbar mit der vormals auf Papier bei der Behörde eingereichten Streckenmeldung.

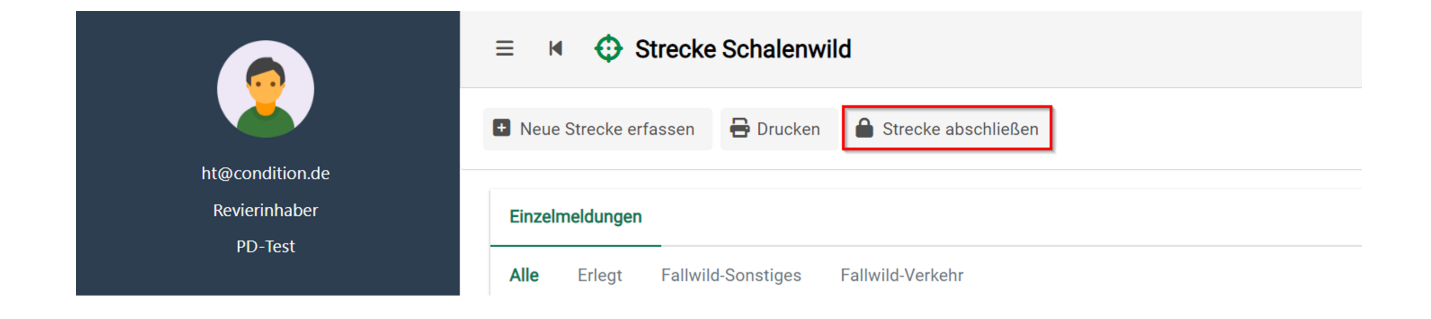

- Wurde die Streckenerfassung im Jagdjahr versehentlich abgeschlossen oder es müssen Nachtragungen vorgenommen werden, kontaktieren Sie bitte Ihre zuständige Jagdbehörde, damit diese das Jagdjahr wieder für Dateneingaben freischaltet.  $\bigcirc$ 
	- Die Streckenerfassung zur Strecke Schalenwild und zur Strecke Raub- und Niederwild sind separat abzuschließen.

# <span id="page-15-0"></span>8 Strecke Raub- und Niederwild

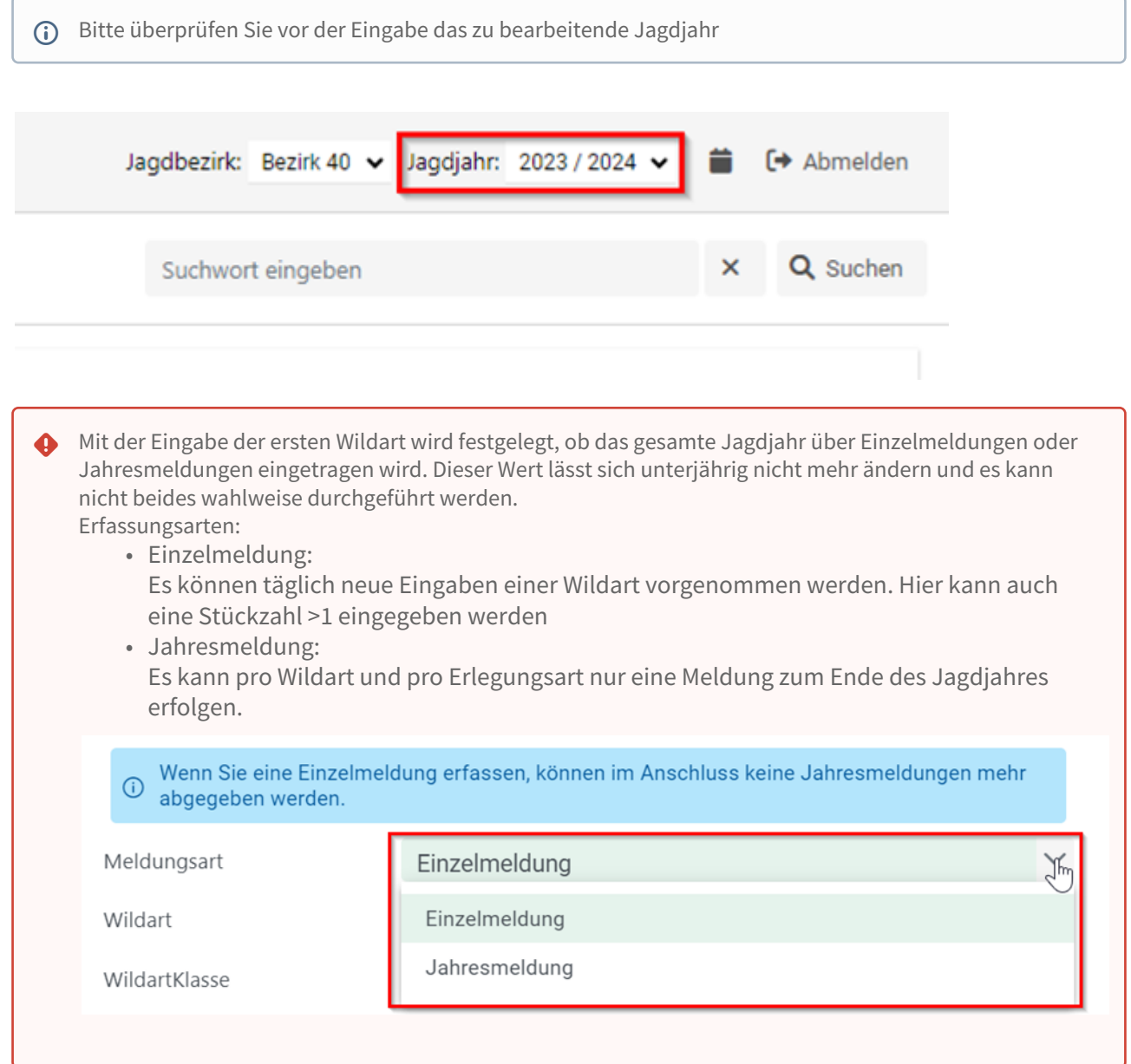

#### <span id="page-16-0"></span>8.1 Strecke Raub- und Niederwild erfassen

Wählen Sie den links befindlichen Menüpunkt "Raub- und Niederwild" und klicken dann auf die Schaltfläche [Neue Strecke erfassen].

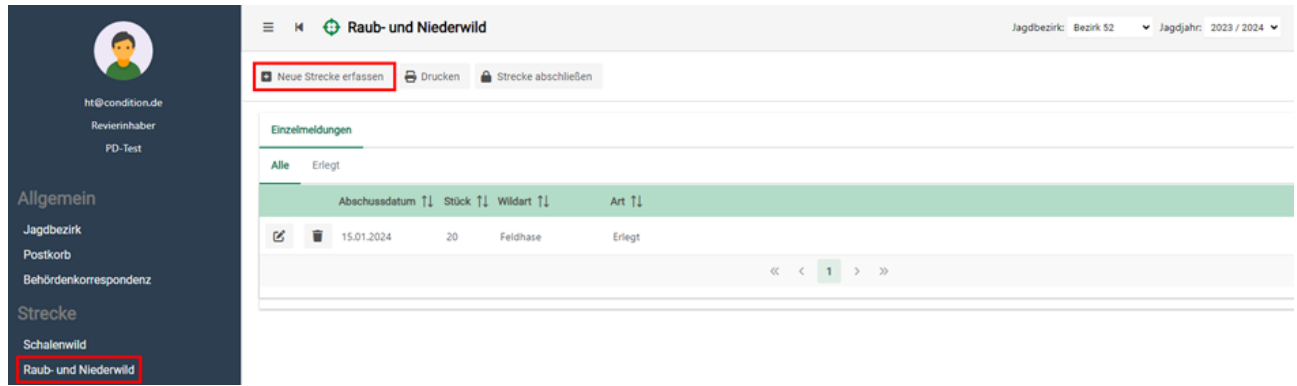

Im nächsten Fenster selektieren man die "Wildart", die "Erlegart" des Tieres, die "Stückzahl" und das "Datum", an dem das Wild erlegt oder tot aufgefunden wurde. Die Bemerkung ist wieder optional zu befüllen.

Abschließend bestätigt man die Eingabe mit dem Button [Speichern].

(i) Bei der Meldungsart "Jahresmeldung" entfällt die Datumseingabe.

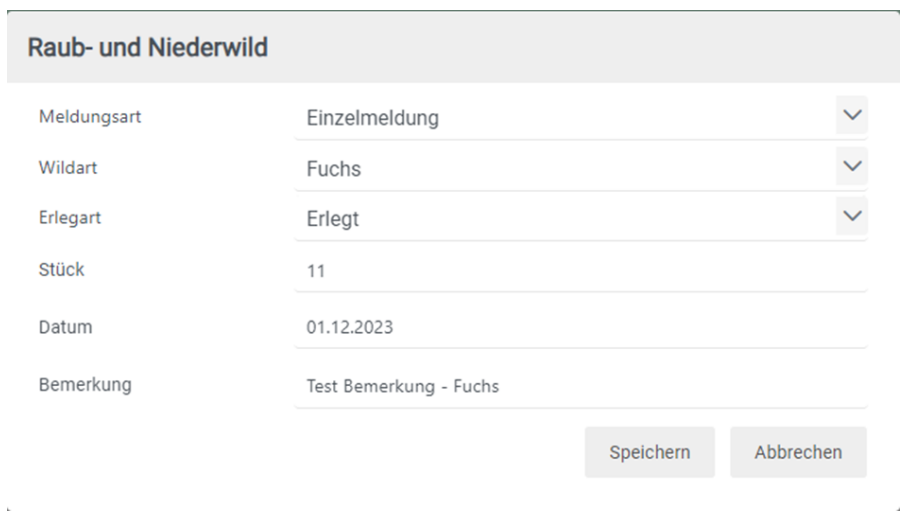

Nach dem erfolgreichen Speichern wird ein neuer Eintrag in der Streckenübersicht aufgelistet.

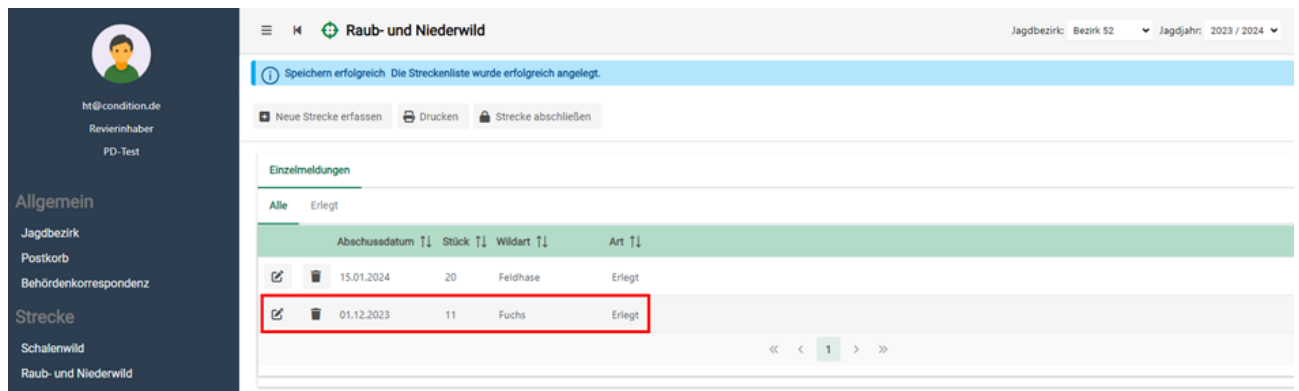

Zur verbesserten Ansicht besteht beim Raub- und Niederwild die Möglichkeit, sich die Streckenliste als gesamte Liste oder gegliedert nach den einzelnen Erlegungsarten anzeigen zu lassen.

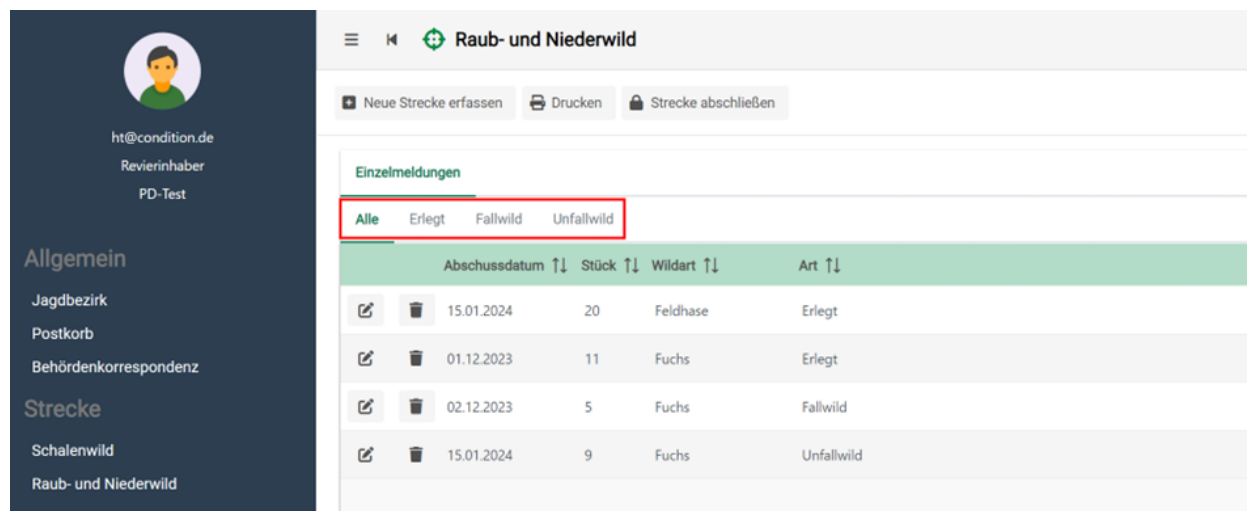

Im Tabellenkopf kann ebenfalls durch einen Klick auf die Pfeil-Symbole nach der jeweiligen Spalte sortiert werden.

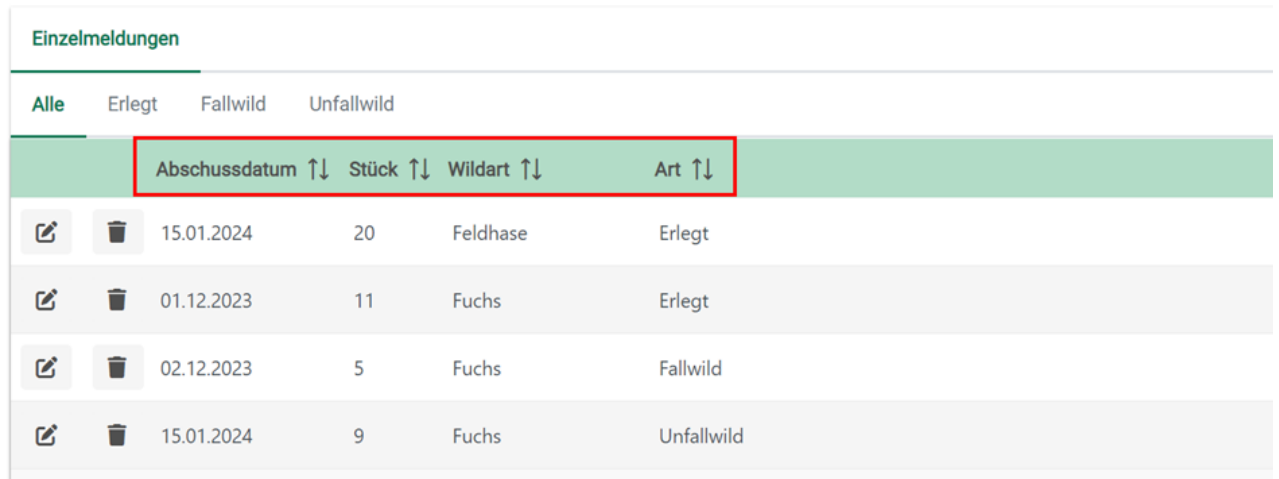

#### <span id="page-18-0"></span>8.2 Strecke Raub- und Niederwild drucken

Über den Button [Drucken] kann die Streckenliste gesichtet, gedruckt und/oder als PDF gespeichert werden. Die "Strecke Schalenwild" und die "Strecke Raub- und Niederwild" müssen separat gedruckt werden.

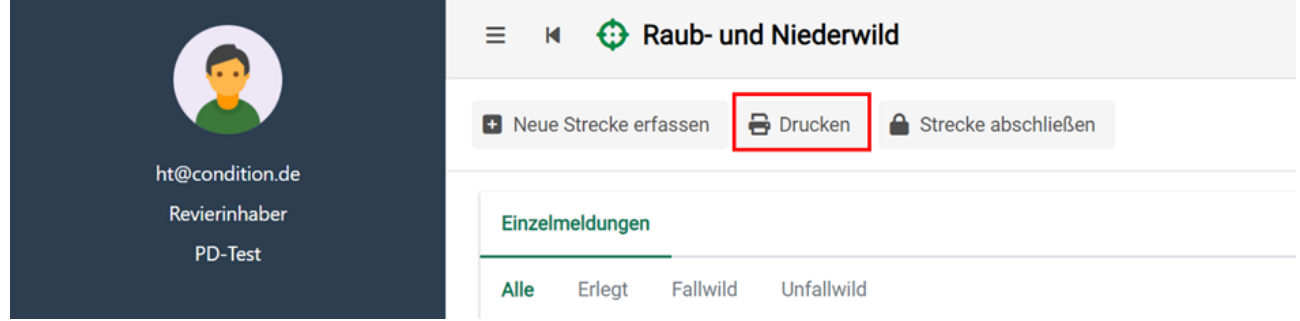

Der Druck ist in zwei Tabellen gegliedert. Im oberen Bereich der Druckansicht finden Sie die Tabelle der Strecke, in welcher die einzelnen Wildarten zusammengerechnet sind. Im unteren Abschnitt werden die Einzelabschüsse und Funde mit Datum als Einzelmeldung aufgelistet.

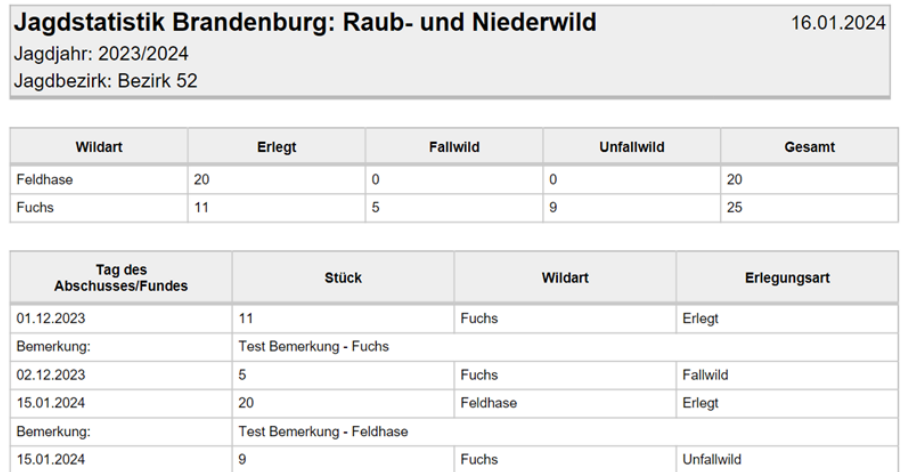

Mit Hilfe der oben rechts befindlichen Symbole kann die Streckenliste über die Schaltflächen gedruckt und/oder gespeichert werden.

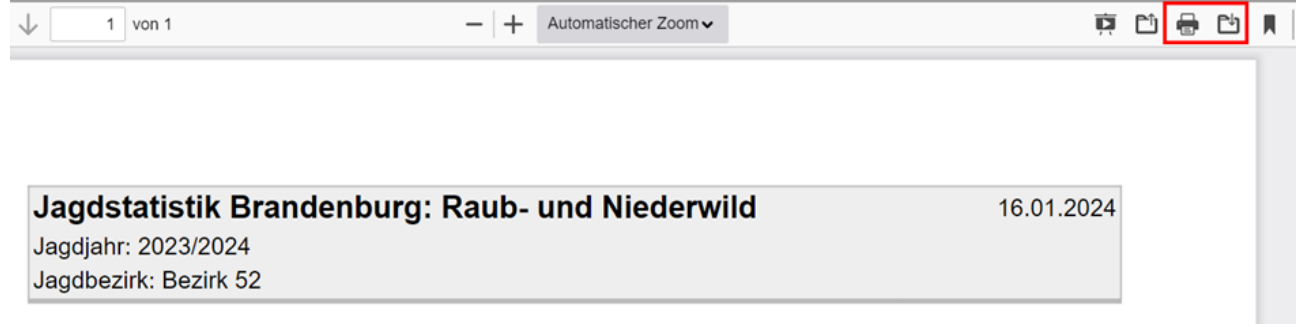

## <span id="page-20-0"></span>8.3 Streckenerfassung Raub- und Niederwild im Jagdjahr abschließen

Der Button [Strecke abschließen] beendet die Streckeneingabe für das ausgewählte Jagdjahr und verhindert weitere Eingaben. Betätigen Sie diesen Button bitte nur, wenn Sie die Streckeneingabe für das ganze Jagdjahr beendet haben und dies der zuständigen Behörde mitteilen wollen.

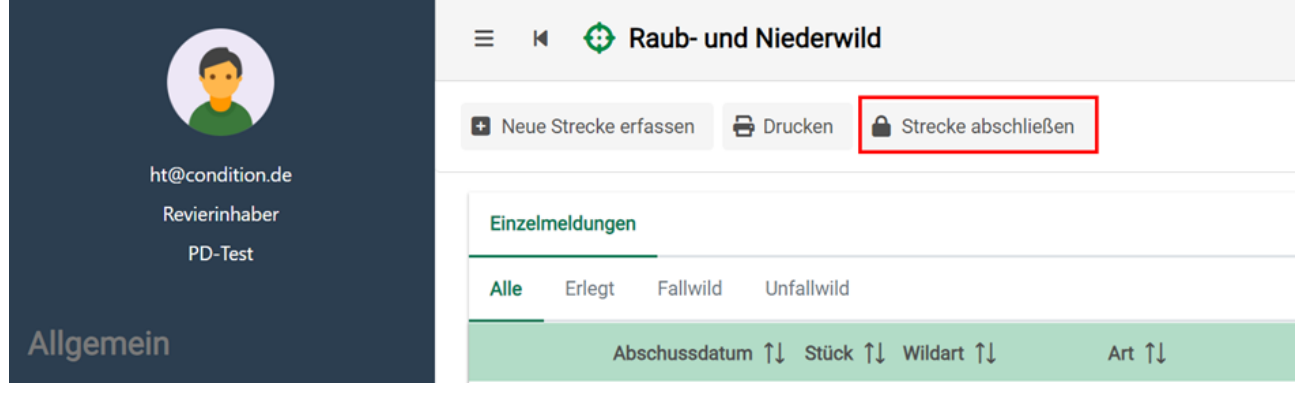

• Wurde das Jagdjahr versehentlich abgeschlossen oder es müssen Nachtragungen vorgenommen werden, kontaktieren Sie bitte Ihre zuständige Jagdbehörde, damit diese das Jagdjahr wieder für Dateneingaben freischaltet.

 $\odot$ 

• Die Streckenerfassung zur Strecke Schalenwild und zur Strecke Raub- und Niederwild sind separat abzuschließen.

# <span id="page-21-0"></span>9 Abschusspläne

Um die Abschussplanung von Schalenwild digital beantragen und bescheiden zu können, wurde die Jagdstatistik 2.0 um die Möglichkeit der Antragstellung der Einzel- und Gruppenabschussplänen erweitert.

Die Verwaltung der Abschusspläne ist gesplittet auf:

- Jagdbezirk
- Abschussgruppe
- Hegegemeinschaft

Die Vorgehensweise ist mit wenigen Ausnahmen annähernd identisch. Bei Eingabe des Gruppenabschussplanes aus Sicht der Hegegemeinschaft oder Abschussgruppe entfällt das "Einvernehmen Eigentümer" und das "Einvernehmen Hegegemeinschaft".

 $G$  Gehört ein Jagdbezirk einer Gemeinschaft wie z. B. einer Hegegemeinschaft für Rotwild an, so kann das Rotwild nur in der Hegegemeinschaft und nicht als Einzelplan im Jagdbezirk geplant werden.

### <span id="page-22-0"></span>9.1 Abschussplan anlegen

Klicken Sie auf den Reiter "Abschusspläne" innerhalb der Menüleiste links und anschließend auf die Schaltfläche "Antrag stellen".

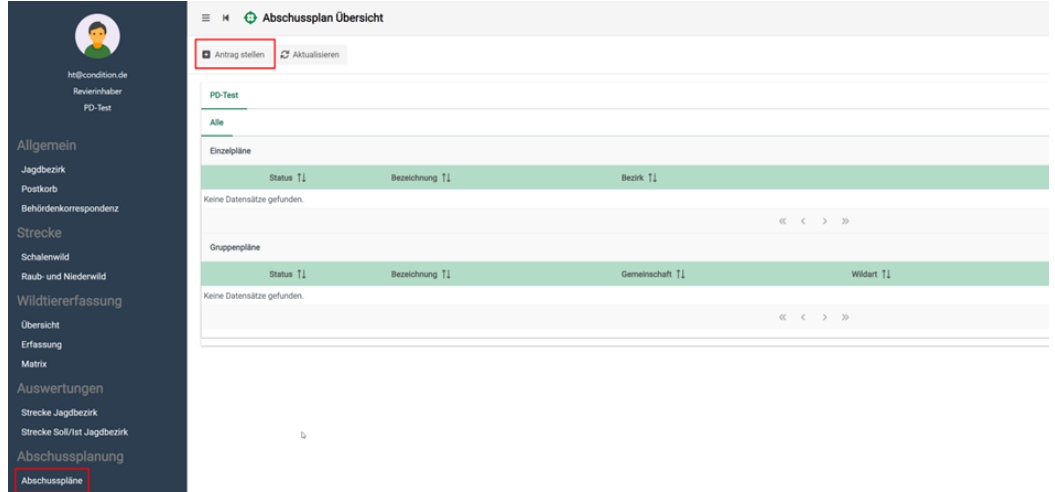

Im sich öffnenden Fenster können alle relevanten Eingaben zum Abschussplan gemacht werden.

Oberhalb der Maske finden Sie die drei Menüpunkte ("Abschussplan speichern", "Antrag senden" und "Dokument hochladen").

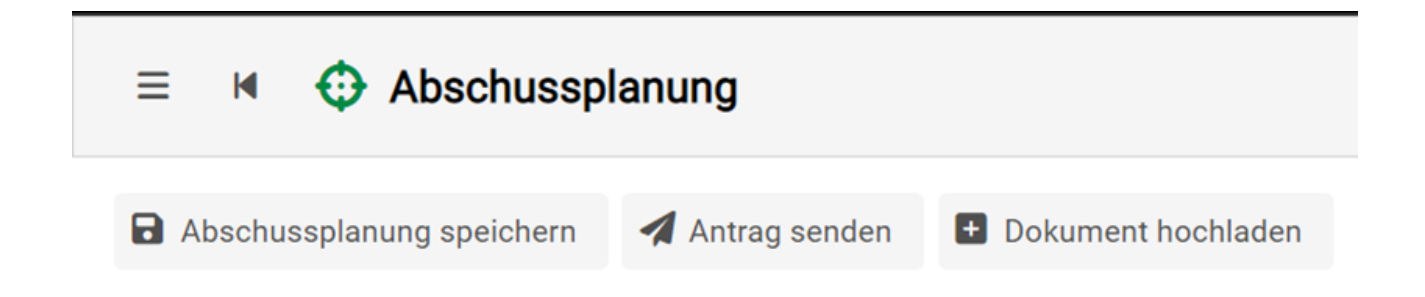

- Abschussplan speichern: Dieser Menüpunkt speichert Ihre aktuellen Eingaben, sendet diese aber nicht an die zuständige Behörde. Nachträgliche Änderungen/Ergänzungen sind weiterhin möglich.
- Antrag senden: Dieser Menüpunkt speichert Ihre aktuellen Eingaben und sendet diese ebenfalls an die zuständige Jagdbehörde. Nachträgliche Änderungen/Ergänzungen sind **nicht** mehr möglich.
- Dokument hochladen: Hier können die Dokumente zum "Einvernehmen Eigentümer", "Einvernehmen Hegegemeinschaft" und das "Forstliche Gutachten" hochgeladen und an die zuständige Jagdbehörde gesendet werden.

#### <span id="page-23-0"></span>9.1.1 Status

Im Bereich "Status" sieht man die Grunddaten zum Abschussplan. Ebenfalls werden hier die Eingaben zum "Einvernehmen Eigentümer", "Einvernehmen Hegegemeinschaft" und zum "Wildschaden" getätigt.

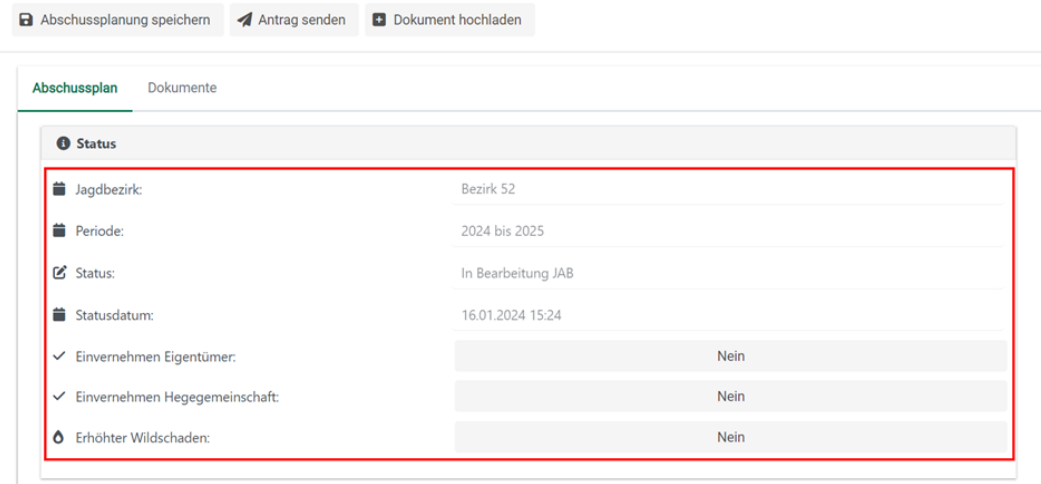

Bevor Einzelabschusspläne über dieses Portal beantragt werden muss das Einvernehmen zu den beantragten Abschusszahlen von der Jagdgenossenschaft bzw. Eigenjagdbesitzer dem Jagdausübungsberechtigten vorliegen. Erst dann darf der Abschussplan online mit "Einvernehmen Eigentümer" mit "ja" ausgewählt werden. Einvernehmen der Hegegemeinschaft für Rot- und Damwild bei Einzelabschussplänen sollte immer vor Beantragung eines Abschussplanes eingeholt werden, sonst verzögert sich die Genehmigung des Einzelabschussplanes unnötig, da die zuständige Jagdbehörde im Nachhinein eine Stellungnahme der zuständigen Hegegemeinschaft einholen muss. Wird "Erhöhter Wildschaden" mit "Ja" angegeben, so ist damit der Wildschaden im Wald (§ 4 Abs. 1 BbJagdDV) gemeint. Damit kann der Mindestabschuss für weibliches Rot- und Damwild beantragt werden.

#### <span id="page-24-0"></span>9.1.2 Abschussplan Eingabe

Unterhalb sieht man die Schaltflächen zu den zur Verfügung stehen Wildarten. Hier kann über das Plus Zeichen die jeweilige Wildart ausgewählt werden:

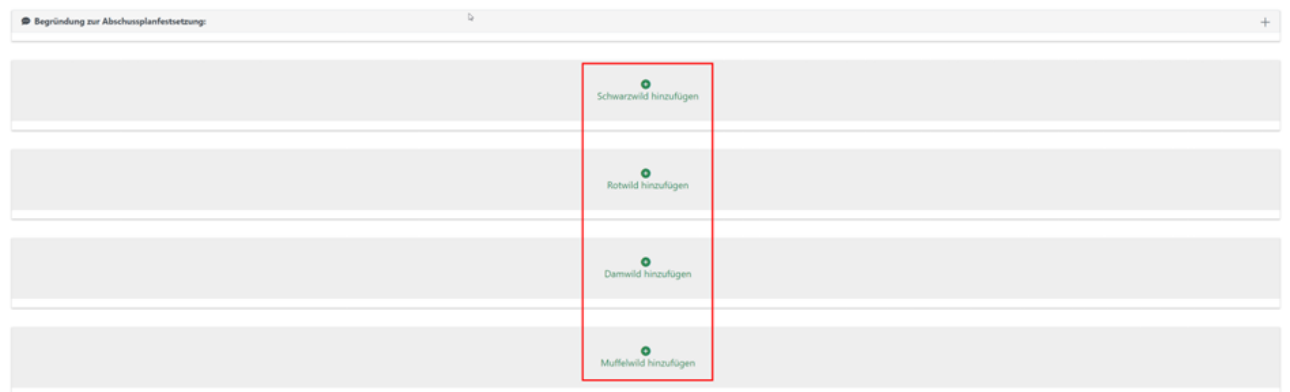

Im Folgenden ist von Ihnen der Bestand zum 01.04. und der Abschussvorschlag einzutragen:

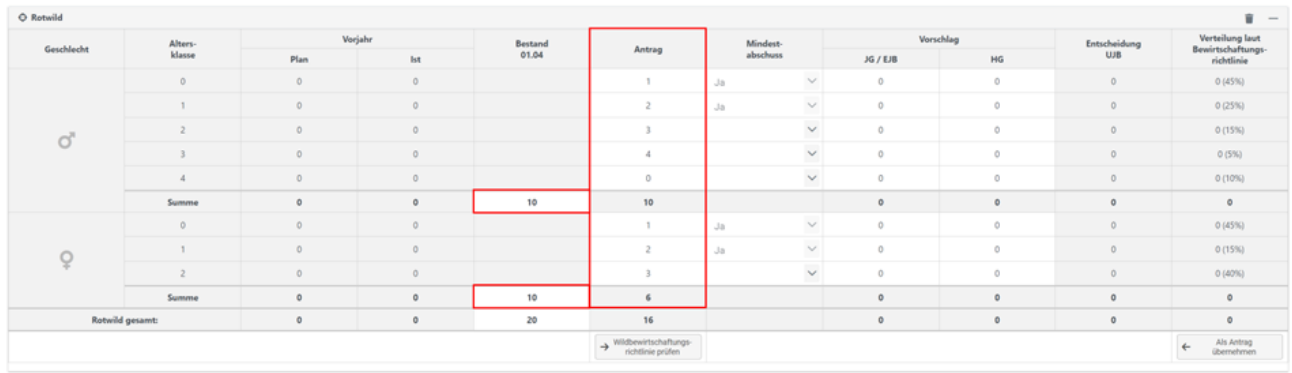

Des Weiteren kann nach Eingabe des Vorschlages gegen die Wildbewirtschaftungsrichtlinie geprüft werden:

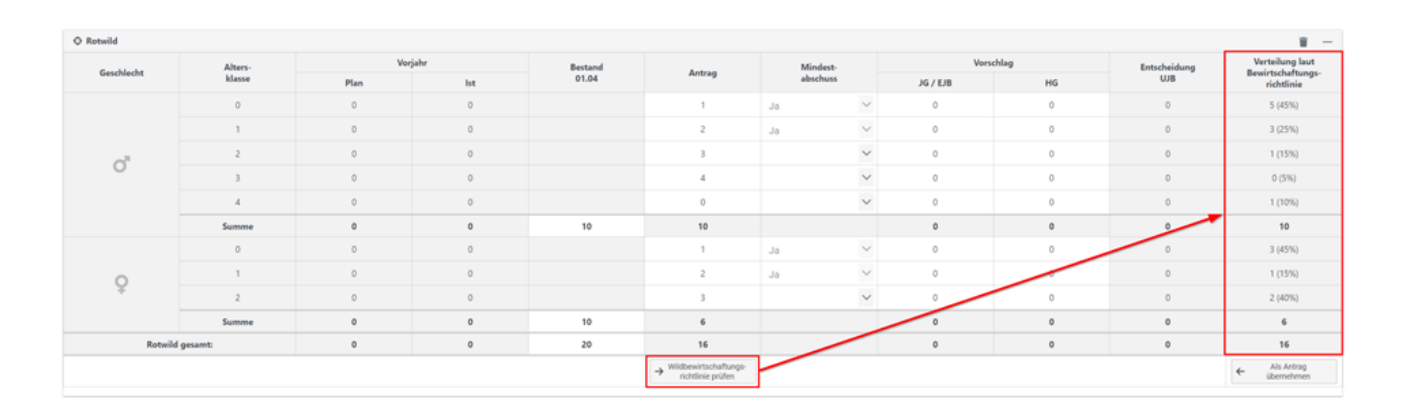

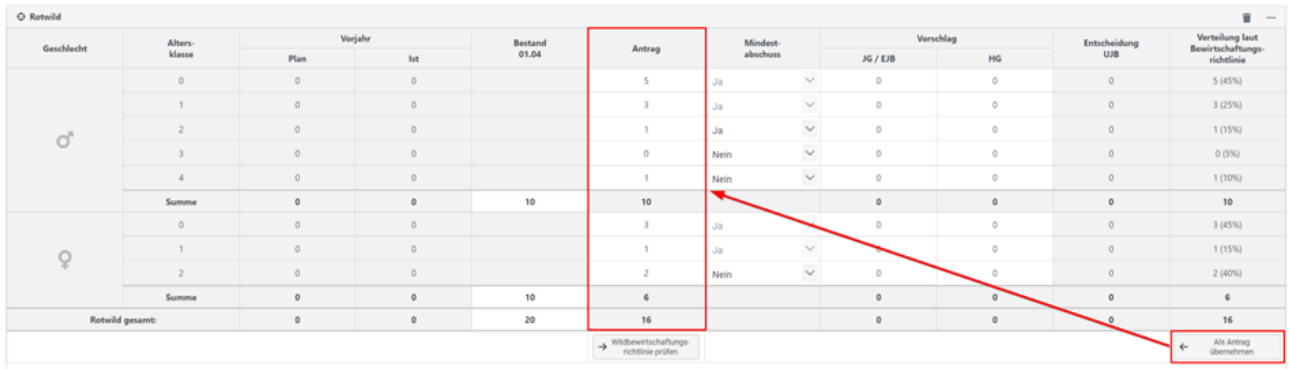

Dieser Vorschlag kann anschließend von Ihnen übernommen werden:

Falls Sie der Behörde noch etwas mitteilen möchten, kann unterhalb noch ein Freitext angefügt werden:

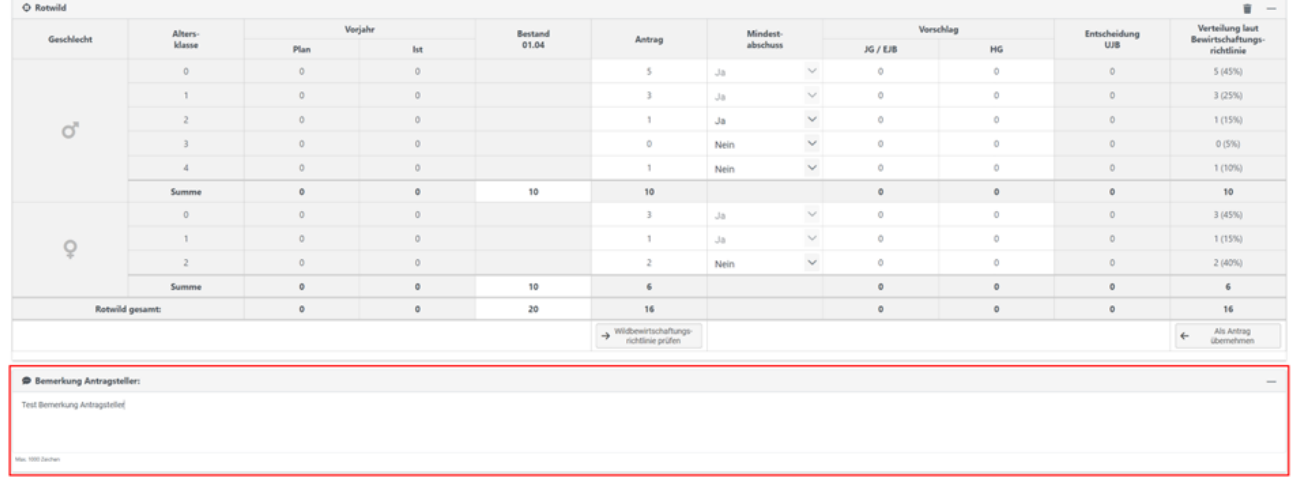

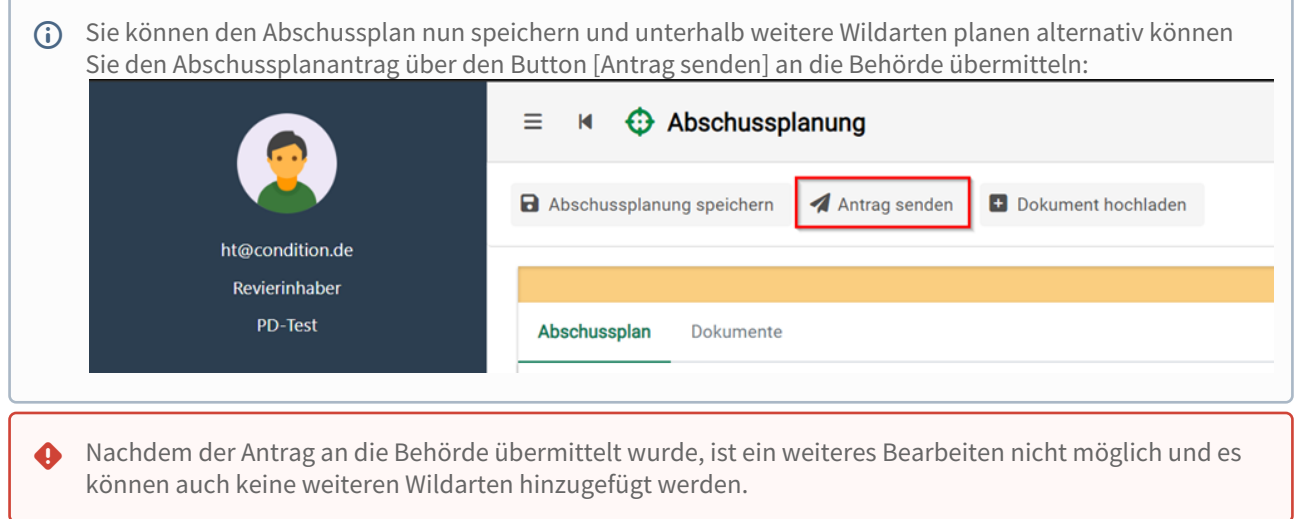

ı

Der Abschussplan liegt der Behörde nun zur weiteren Bearbeitung vor. Diese wird den Plan sichten und bestätigen oder festsetzen. Ist dies geschehen, so erhalten Sie eine E-Mail, welche darauf hinweist, dass etwas in Ihrem Postkorb (online) eingegangen ist.

Über die Schaltfläche [Abschusspläne] können Sie jederzeit den aktuellen Status des Planes einsehen.

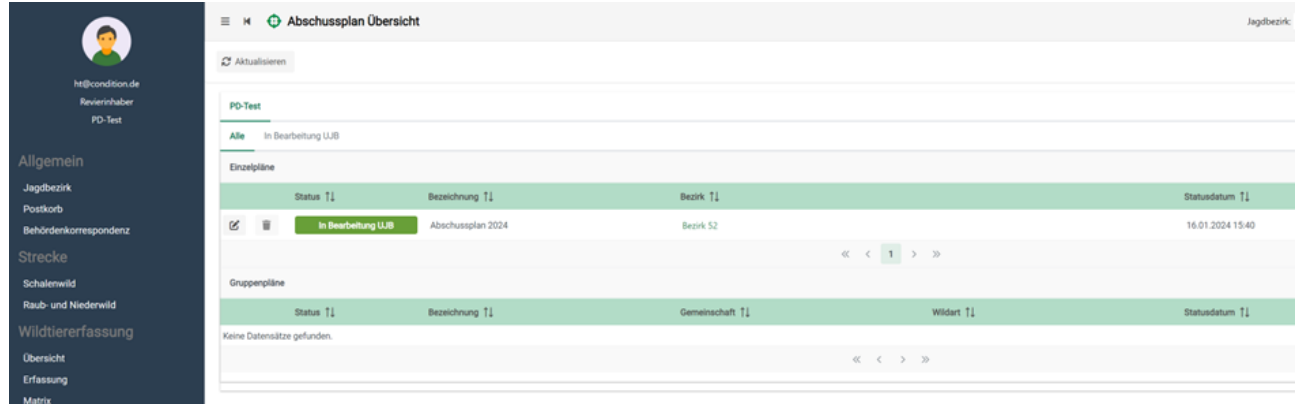

#### <span id="page-27-0"></span>9.1.3 Historie

Die Historie zeigt Ihnen an, zu welchem Zeitpunkt sich der Abschussplan in welchem Status befunden hat. Ebenfalls kann hier auch der aktuelle Status eingesehen werden – befindet sich der Abschussplan aktuell z. B. in Bearbeitung beim Jagdausübungsberechtigten oder der zuständigen Jagdbehörde.

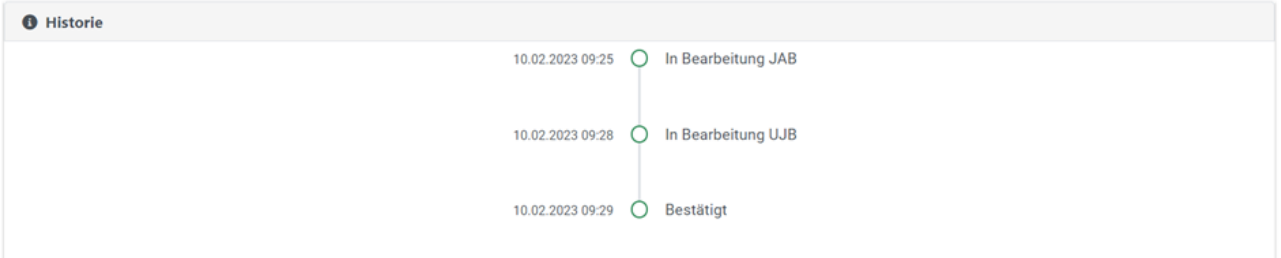

# <span id="page-28-0"></span>10 Auswertung

Um eine umfassende und fundierte Bewertung des Wildtierbestands und seiner Entwicklung zu ermöglichen, wurde die Condition Auswertung (online) entwickelt. Die Auswertung ist gesplittet auf die verschiedenen Rollen, so kann z. B. die oberste Jagdbehörde die Abschusszahlen des ganzen Bundeslandes auswerten, wobei der Revierinhaber nur Einsicht auf den/die Jagdbezirk(e) hat, in welchen dieser als Onlineverantwortlicher fungiert.

Im Folgenden sind Auswertungsbeispiele aus Sicht des Onlineverantwortlichen zu einem Jagdbezirk dargestellt.

- Soll-Ist Vergleich
- Strecke Schalenwild
- Strecke Sonstiges Raub- und Niederwild

# <span id="page-29-0"></span>10.1 Soll-Ist Vergleich

Der Soll-Ist-Vergleich bezieht sich auf den Abgleich zwischen den geplanten oder vorgesehenen Maßnahmen und Ergebnissen (Soll) und den tatsächlich erreichten Maßnahmen und Ergebnissen (Ist). Er dient dazu, festzustellen, ob die angestrebten Ziele und Vorgaben im Jagdwesen erreicht wurden oder ob Abweichungen bestehen.

Diese Funktion wurde Ihnen als **Jäger** oder **Gemeinschaftsleiter** zur Verfügung gestellt. Zur Auswertung gehen Sie wie folgt vor:

Als Revierinhaber klicken Sie auf die Schaltfläche [Strecke Soll/Ist], anschließend wählen Sie die "Wildart" und die auszuwertende Abschussplanperiode ("Jagdjahr") aus. Klicken Sie nach Auswahl der Kriterien auf [Auswertung starten].

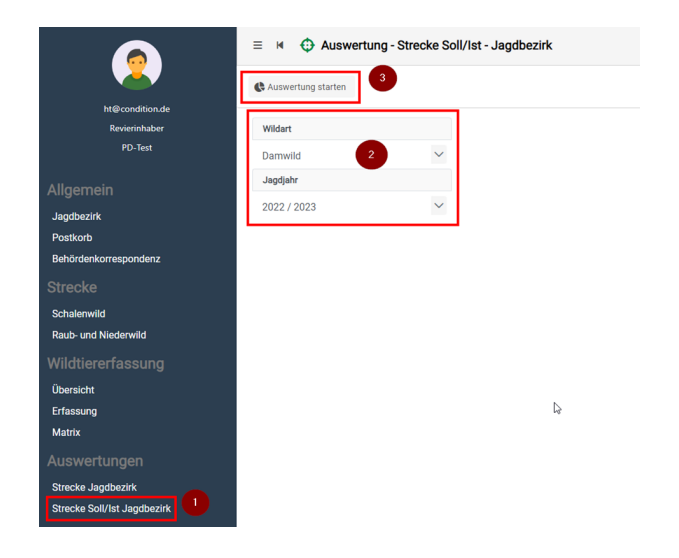

Als Ergebnis erhalten Sie eine Tabelle, in welcher die ausgewählte Abschussplanperiode im SOLL und IST-Zustand verglichen wird. Zur Kontrolle wird Ihnen darüber hinaus auch die vorangegangene Abschussplanperiode aufgezeigt.

## <span id="page-30-0"></span>10.2 Strecke Schalenwild & Strecke Sonstiges Raub- und Niederwild

Als Revierinhaber klicken Sie auf die Schaltfläche [Strecke Jagdbezirk], anschließend wählen Sie das "Jagdjahr", die "Strecke" (Strecke Schalenwild oder Strecke Sonstiges Raub- und Niederwild) und die "Wildart" aus. Klicken Sie nach Auswahl der Kriterien auf [Auswertung starten].

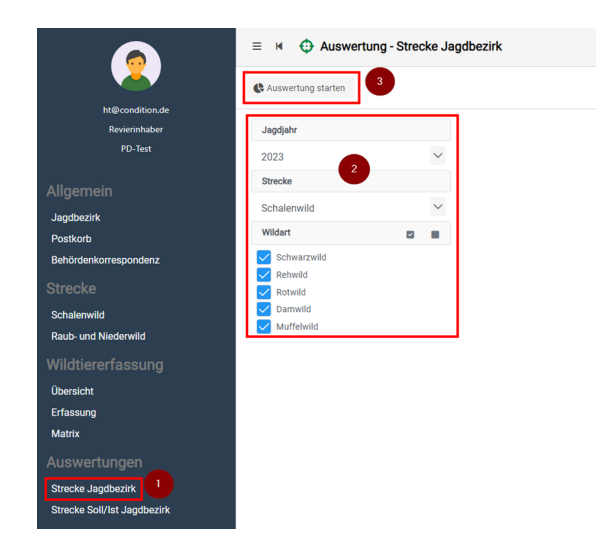

Im Ergebnis erhalten Sie die aktuellen Abschuss-, Fallwild-, Verkehrs- und Gesamtzahlen.